#### $\mathbf{1}$

# คู่มือการใช้งานระบบแบบฟอร์มคำร้องเอกสารดิจิทัลออนไลน์

#### หน้า

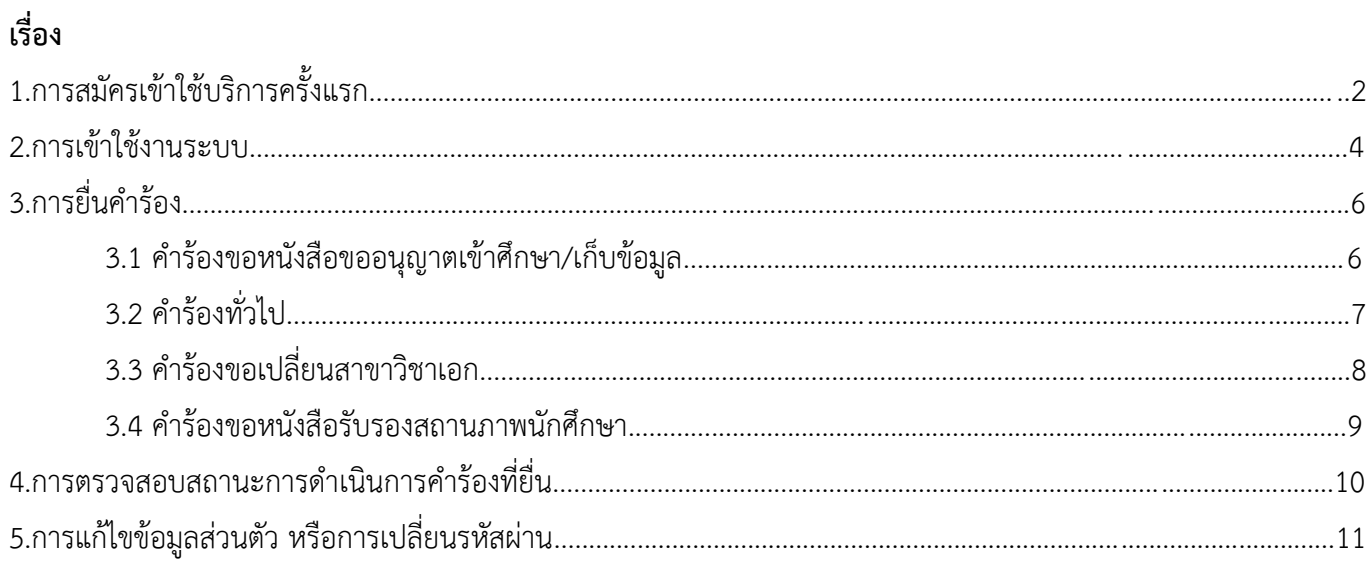

## **(1) การสมัครเข้าใช้บริการครั้งแรก**

1. เข้าใช้งานระบบระบบแบบฟอร์มคำร้องเอกสารดิจิทัลออนไลน์ได้ที่ https://app-archae.su.ac.th/RequestOnline **ในการเข้าใช้งานครั้งแรก**เลือกเมนู "นักศึกษา" หัวข้อ "สมัครใช้บริการ"

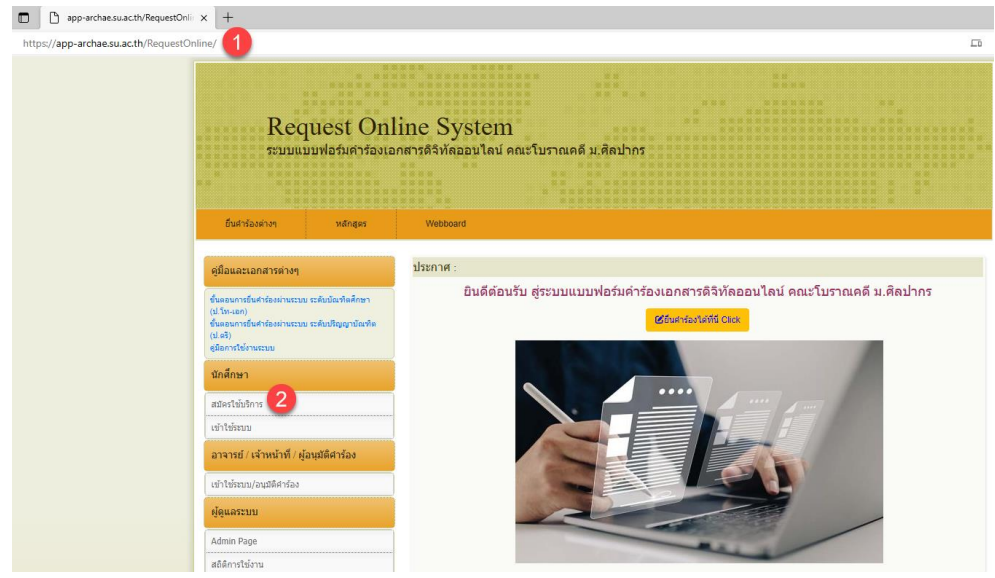

2. ปรากฏหน้าจอ "ใบสมัครเพื่อขอใช้บริการ" จากนั้นกรอกข้อมูลส่วนตัวที่เกี่ยวข้องเพื่อรับ Username และ Password โดยระบบจะจัดส่งทางอีเมล **ทั้งนี้ขอให้ระบุอีเมลด้วยบัญชี Account @su.ac.th** หากยังไม่มีอีเมลดังกล่าวสามารถสมัคร เปิดใช้งานได้ที่ https://it-account.su.ac.th/acctserv/activate

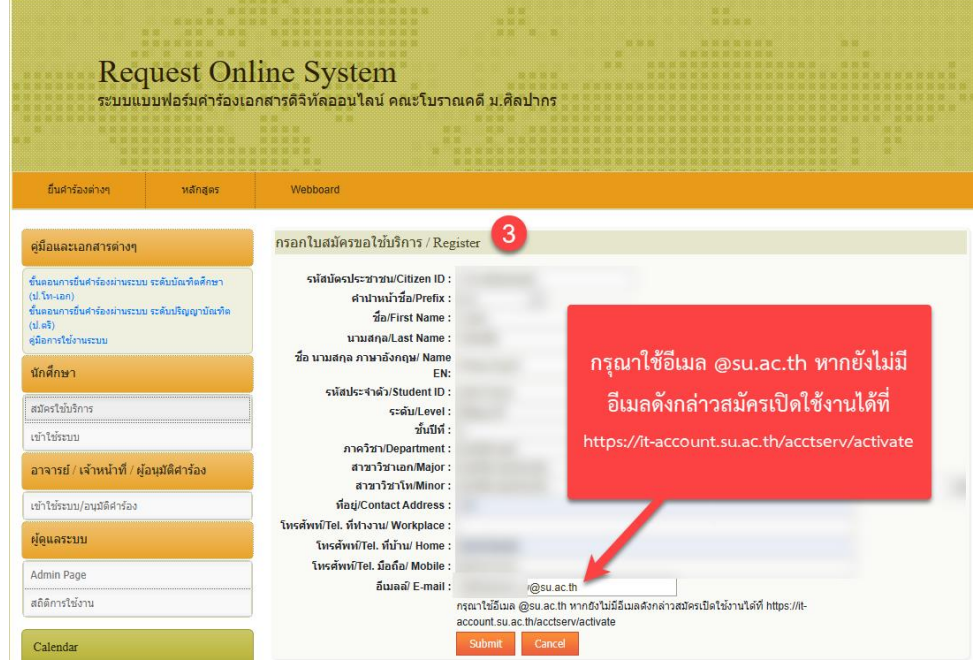

3. ปรากฏหน้าจอ "Register completed. ขอบคุณสำหรับการสมัครสมาชิก" โดยจะแสดง Username และ Password ที่ ได้จากระบบ **และระบบมีการส่ง Username และ Password ดังกล่าวทางอีเมลบัญชี Account @su.ac.th ด้วย** ทั้งนี้ **สามารถคลิกเข้าใช้งานระบบได้ทันทีโดยคลิก "เข้าใช้งานระบบทันที"**

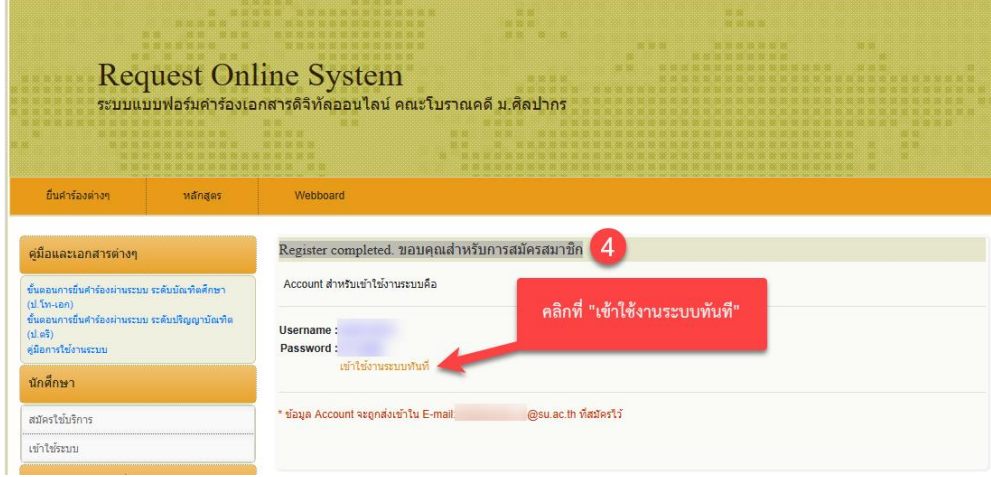

4. ปรากฏหน้าจอ "กรุณากรอก username/password เพื่อเข้าใช้งานระบบ"

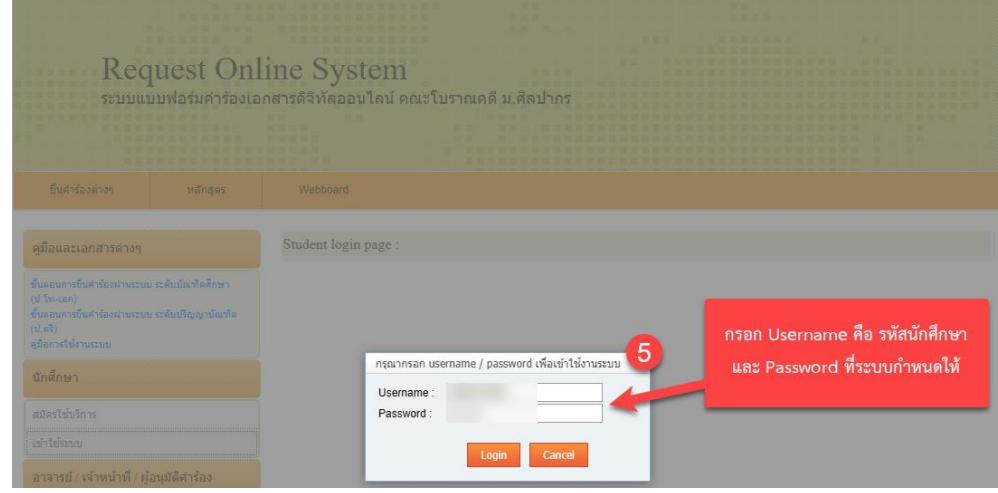

#### **\*\*\*\*\*ข้อควรทราบ\*\*\*\*\*** เมื่อเช็คอีเมลบัญชี Account @su.ac.th เพื่อรับการแจ้งยืนยันการสมัครใช้งาน User และ Password โดยจะอยู่ใน "Junk Email" **ขอให้เลือก Move to Inbox ก็จะสามารถเห็น User และ Password ได้**  $\mathcal{C}$ https://outlook.office365.com/mail/junkemail Outlool Q Search View  $=$ Home Help  $\Theta$  New mail  $\rightarrow$  Eavorites Junk Email ☆  $\vee$  Folders From Subject  $\Theta$  Inbox 256 ระบบแบบฟอร์มคำร้องเอกสารดิจิทัลออนไลน์ แจ้งยืนยันการสมัครใช้งานระบบแบบฟอร์มศาร้องเอกสารคิจิทัลออนไลน์. Account ระบบแบบฟอร์มศาร้องเอกสารดิจิทัลออนไลน์ คณะโบราณคดี ม.ศิลปากร  $\overline{z}^{\circ}$  Drafts  $\triangleright$  Sent Items <sup>1</sup> Deleted Items 2 Everything in Junk Email is selected Ca Junk Email  $[\times] \longleftrightarrow$ แจ้งยืนยันการสมัครใช้งานระบบแบบฟอร์มศาร้องเอกสารดิจิทัลออนไลน์ ระบบแบบฟอร์มศาร้องเอกสารดิจิทัลออนไลน์ <noreply.archae@gmail.com<br>To:  $\mathbf{F}$ Move to Inbox Account ระบบแบบฟอร์มคำร้องเอกสารดิจิทัลออนไลน์ คณะโบราณคดี ม.ศิลปากร  $\mathbf{3}$ **Username** Cancel Password: สามารถเข้าใช้งานได้ที่ https://app-archae.su.ac.th/RequestOnline/login.aspx  $\leftarrow$  Reply  $\left.\right|\rightarrow$  Forward

### **(2) การเข้าใช้งานระบบ**

1. เข้าใช้งานระบบระบบแบบฟอร์มคำร้องเอกสารดิจิทัลออนไลน์ได้ที่ https://app-archae.su.ac.th/RequestOnline เลือกเมนู "นักศึกษา" **หัวข้อ "เข้าใช้ระบบ"**

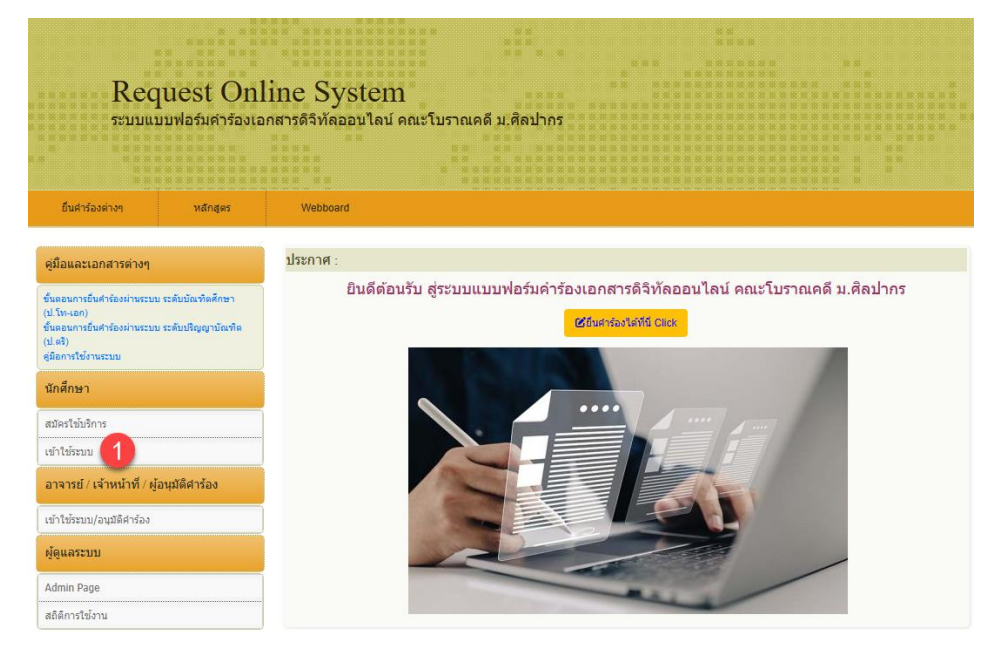

- 2. ปรากฏหน้าจอหลัก (Main Menu) โดยเป็นคำร้องที่ดำเนินงานเฉพาะภายในคณะโบราณคดี จำนวน 4 คำร้อง ได้แก่
- **1. คำร้องขอหนังสือขออนุญาตเข้าศึกษา/เก็บข้อมูล**
- **2. คำร้องทั่วไป**
- **3. คำร้องขอเปลี่ยนสาขาวิชาเอก**
- **4. คำร้องขอหนังสือรับรองสถานภาพนักศึกษา**

จากนั้นเลือกประเภทคำร้องที่ต้องการทำรายการ โดยกดปุ่ม "กรอกแบบฟอร์มคำร้อง"

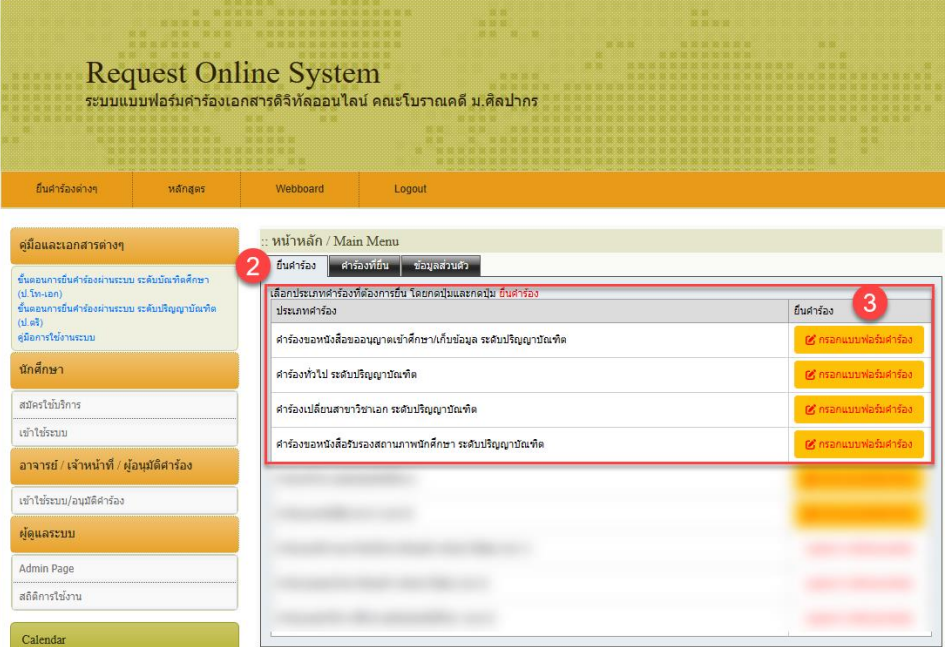

#### 6

# **(3) การยื่นคำร้อง**

# **3.1 คำร้องขอหนังสือขออนุญาตเข้าศึกษา/เก็บข้อมูล**

ผู้ใช้กรอกรายละเอียดข้อมูลการขออนุญาตเข้าศึกษา/เก็บข้อมูลเรียบร้อยแล้วจากนั้นกดปุ่ม "บันทึก"

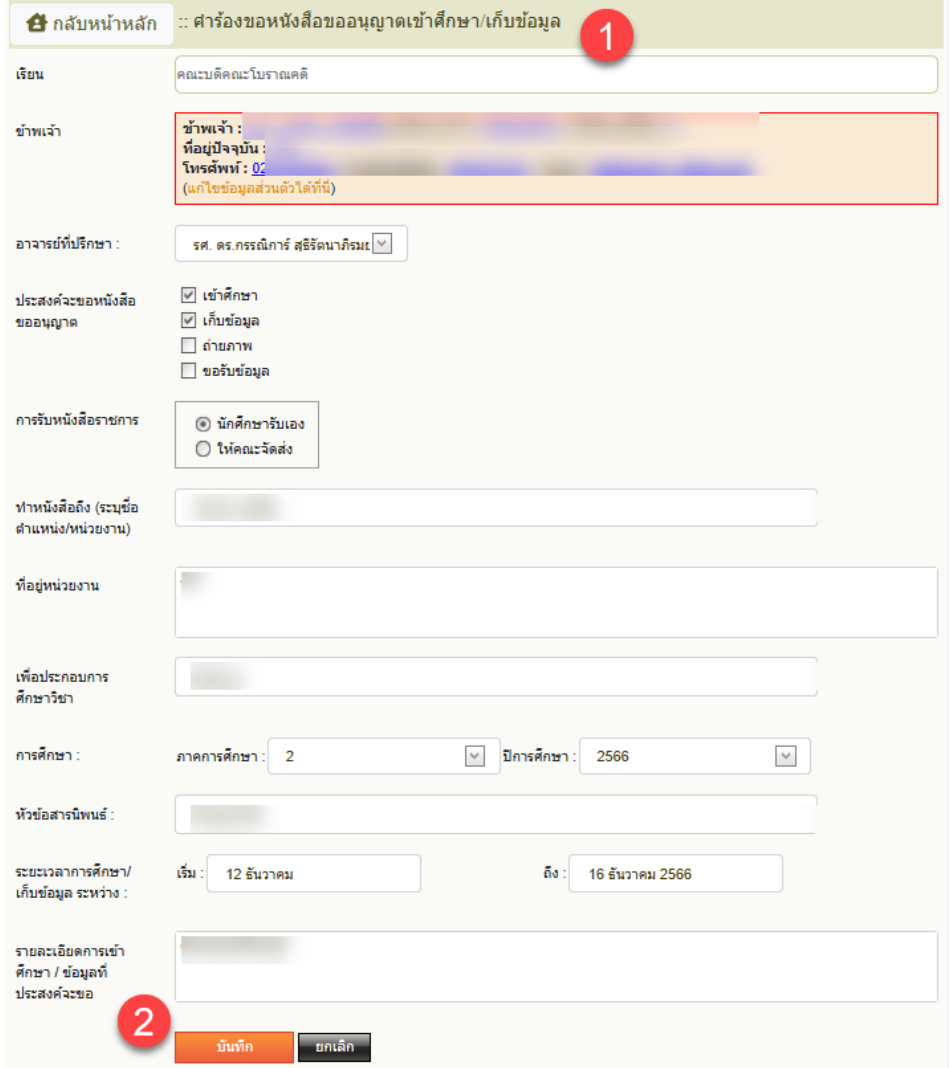

# จะปรากฏกล่องข้อความแจ้งเตือนการยื่นคำร้องเรียบร้อยแล้ว

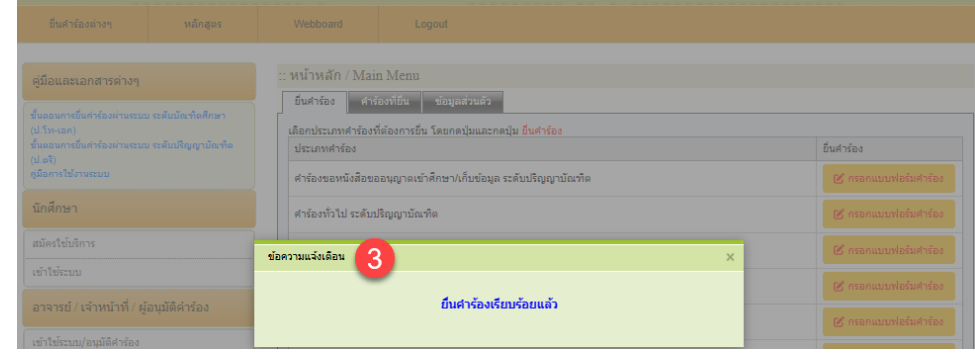

### **3.2 คำร้องทั่วไป**

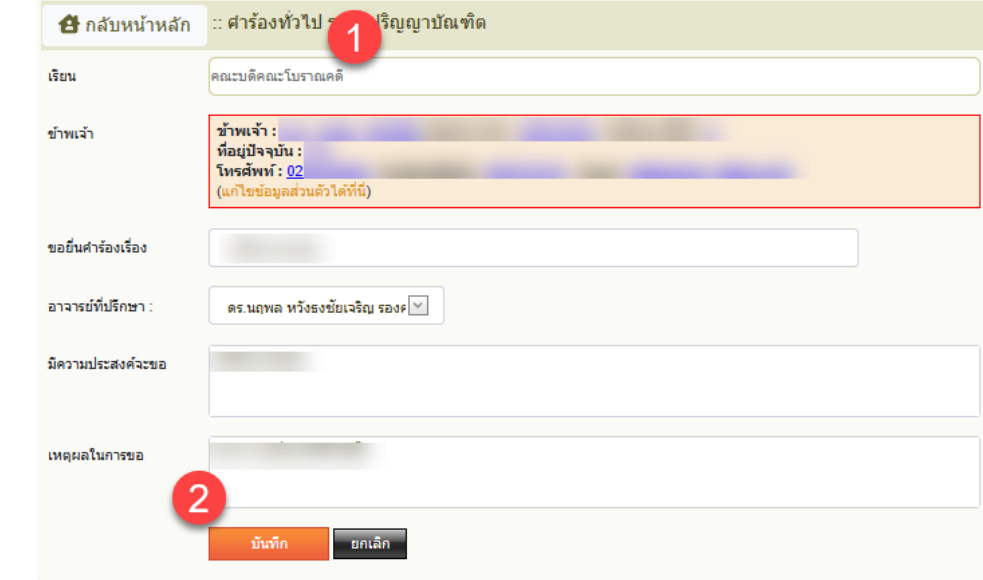

ผู้ใช้กรอกรายละเอียดข้อมูลคำร้องทั่วไปเรียบร้อยแล้วจากนั้นกดปุ่ม "บันทึก"

จะปรากฏกล่องข้อความแจ้งเตือนการยื่นคำร้องเรียบร้อยแล้ว

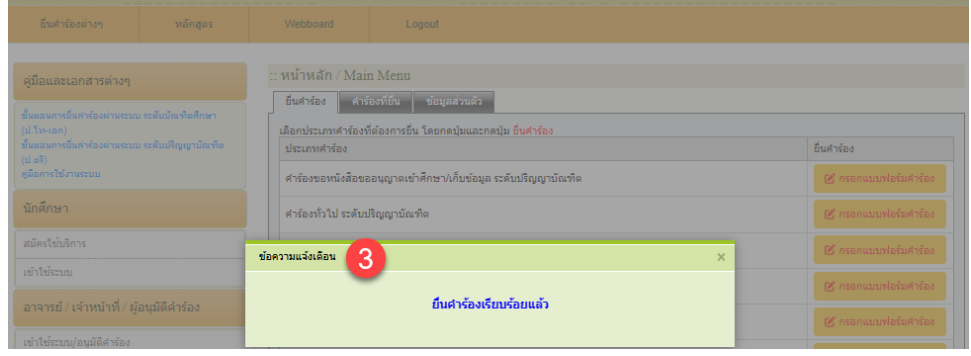

# **3.3 คำร้องขอเปลี่ยนสาขาวิชาเอก**

ผู้ใช้กรอกรายละเอียดข้อมูลคำร้องเปลี่ยนสาขาวิชาเอก พร้อมแนบไฟล์หลักฐาน แล้วจากนั้นกดปุ่ม "ดำเนินการต่อ>>"

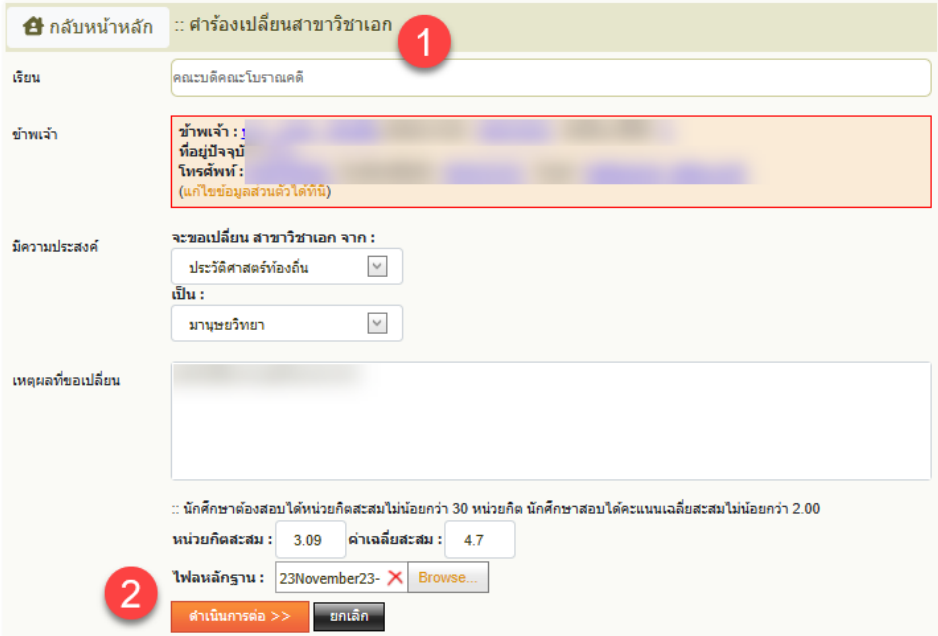

# ผู้ใช้กรอกรายละเอียดข้อมูลคำร้องทั่วไปเรียบร้อยแล้วจากนั้นกดปุ่ม "บันทึก"

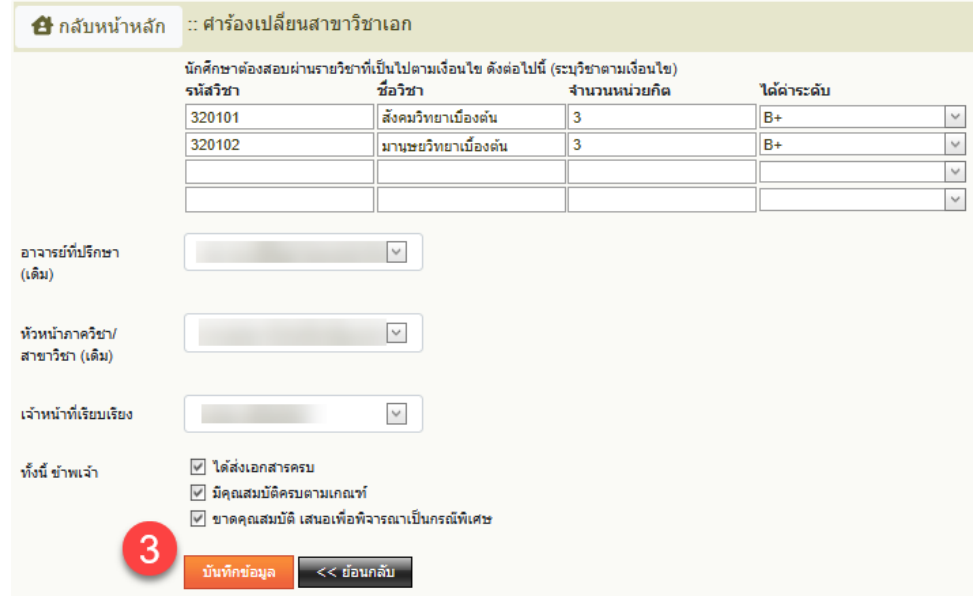

9

จะปรากฏกล่องข้อความแจ้งเตือนการยื่นคำร้องเรียบร้อยแล้ว

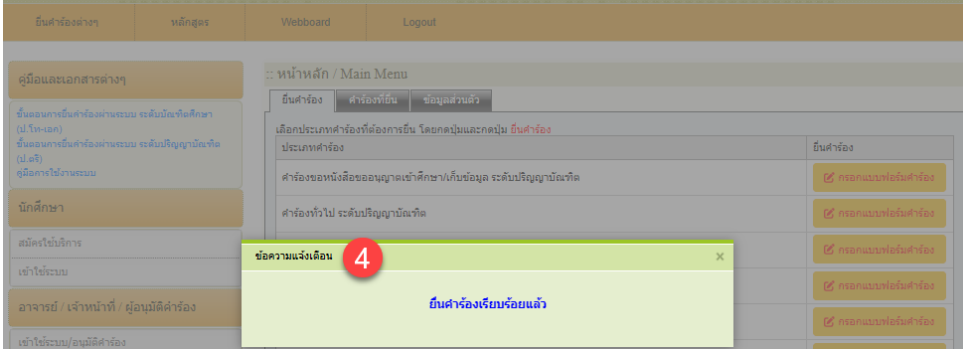

### **3.4 คำร้องขอหนังสือรับรองสถานภาพนักศึกษา**

ผู้ใช้กรอกรายละเอียดข้อมูลขอหนังสือรับรองสถานภาพนักศึกษาเรียบร้อยแล้วจากนั้นกดปุ่ม "บันทึก"

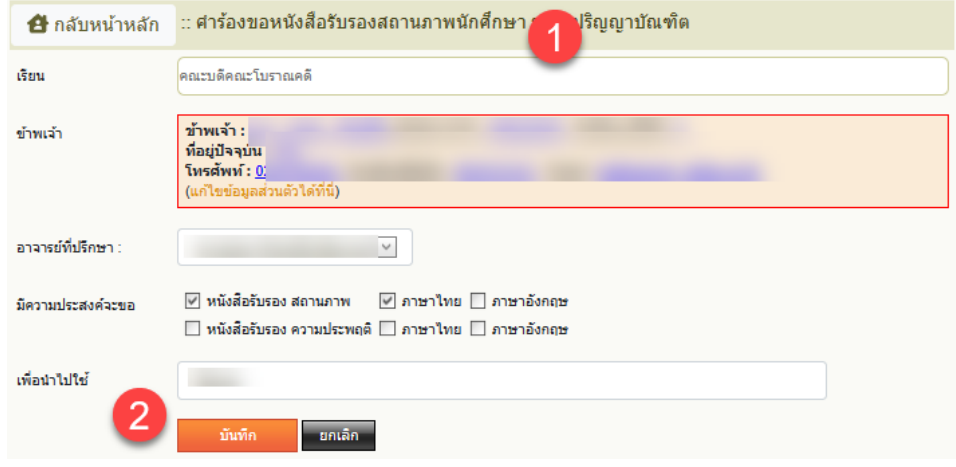

# จะปรากฏกล่องข้อความแจ้งเตือนการยื่นคำร้องเรียบร้อยแล้ว

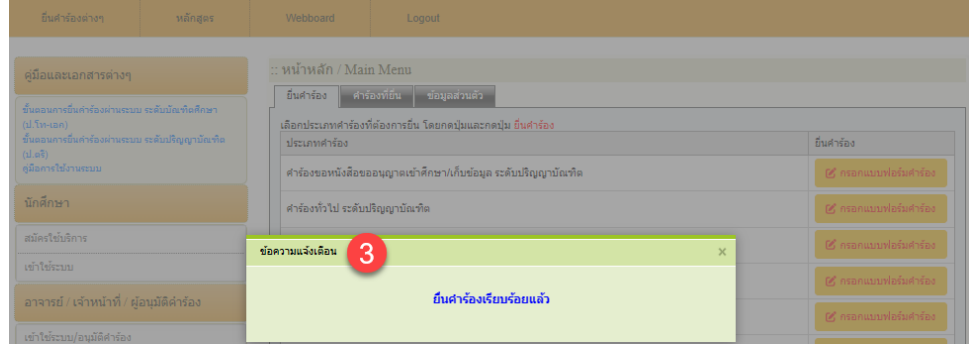

10

### **(4) การตรวจสอบสถานะการดำเนินการคำร้องที่ยื่น**

1. เมื่อผู้ใช้ได้ยื่นคำร้องแล้วสามารถตรวจสอบสถานะการดำเนินการได้จาก**แท็บ "คำร้องที่ยื่น" ในหัวข้อ "สถานะ"**

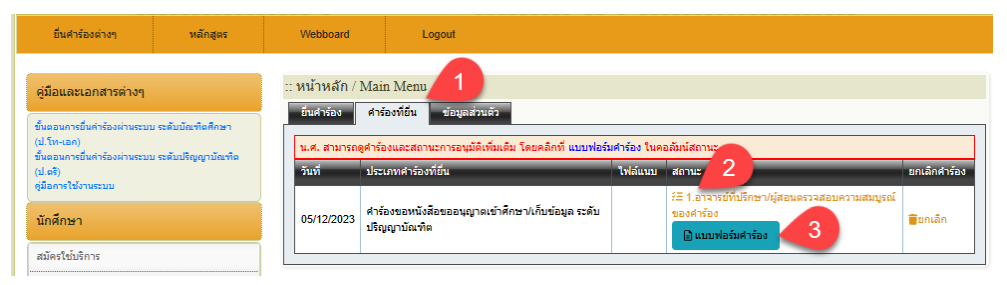

#### 2. หน้าจอตรวจสอบสถานะการดำเนินการ

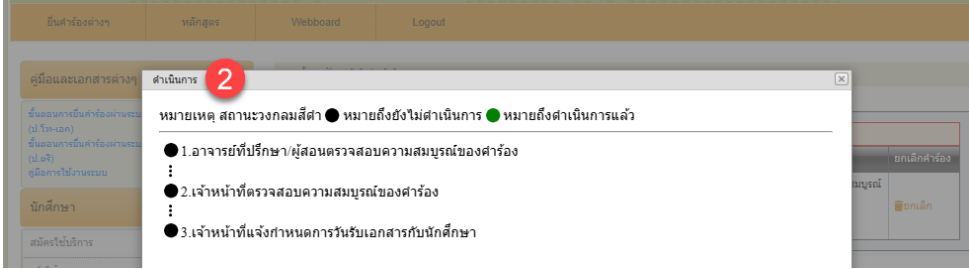

#### 3. หน้าจอแบบฟอร์มคำร้อง

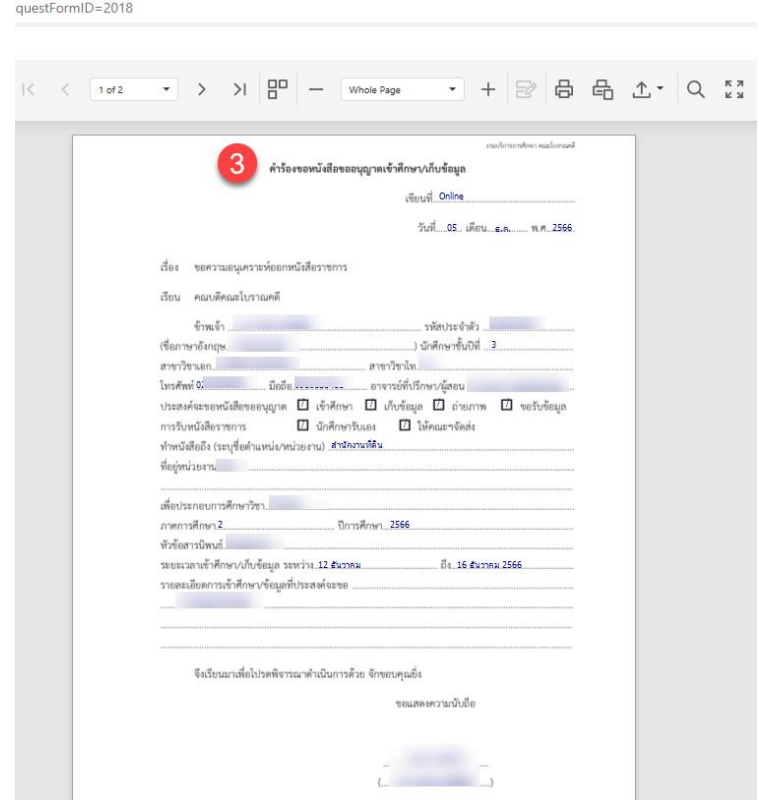

# **(5) การแก้ไขข้อมูลส่วนตัว หรือการเปลี่ยนรหัสผ่าน**

# ผู้ใช้สามารถแก้ไขข้อมูลส่วนตัวให้มีความเป็นปัจจุบัน หรือต้องการเปลี่ยนรหัสผ่าน ได้จาก**แท็บ "ข้อมูลส่วนตัว"**

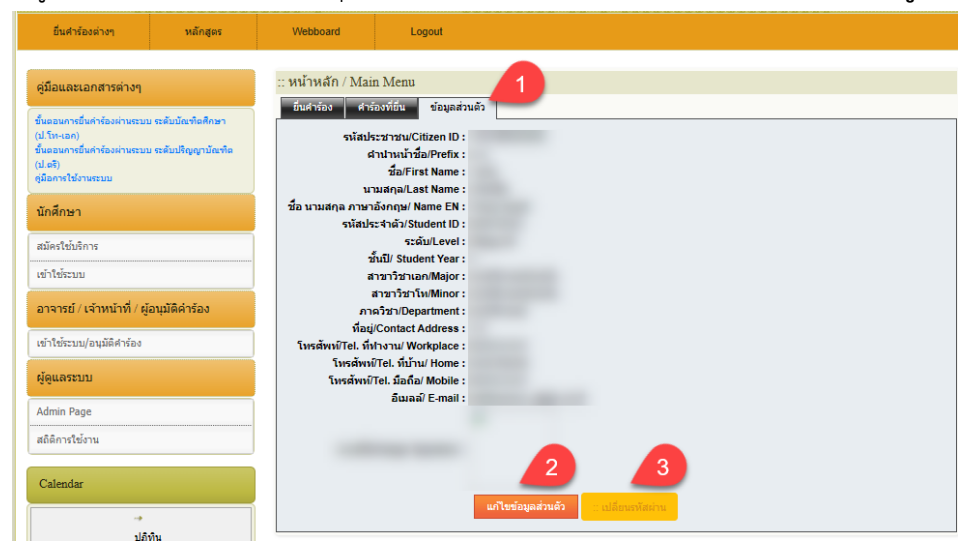